## **Sound Blaster Live! kartımı nasıl yüklerim?**

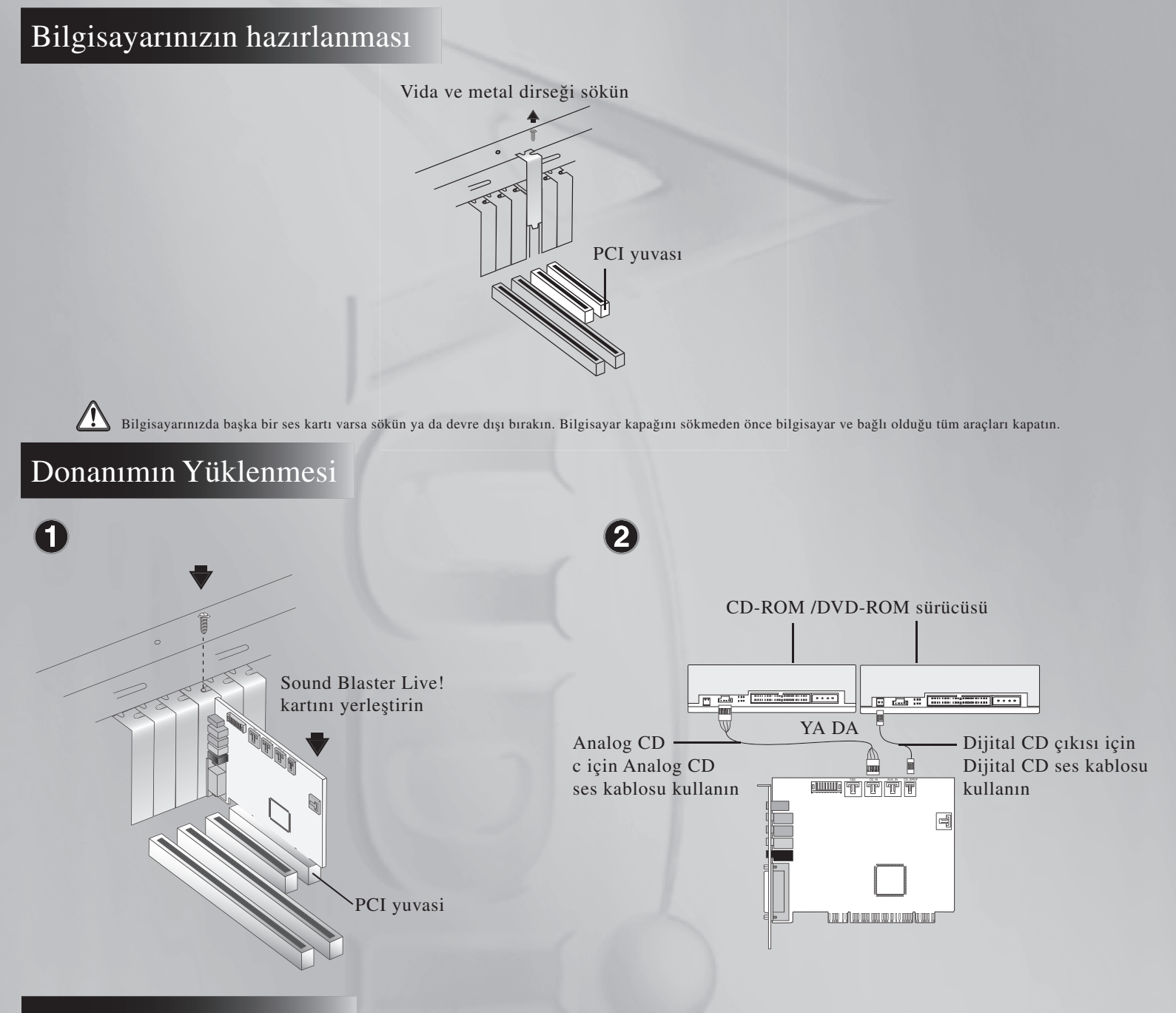

## Yazılımın Yüklenmesi

## Sound Blaster Live! sürücüleri ve uygulamalarının kurulması

- 1. Donaniminizi yükledikten sonra bilgisayarınızı açin. Windows ses kartını ve aygıt sürücülerini otomatik olarak algılar.
- 2. Ses sürücülerini girmeniz istendiğinde, İptal düğmesini tıklatın.
- 3. Sound Blaster Live! Yükleme CD'sini CD-ROM sürücünüze yerleştirin. CD otomatik olarak çalışmazsa Başlat → Çalıştır komutunu seçin. Çalıştır iletişim kutusuna D:\CTRUN\START.EXE yazın (burada D: CD-ROM sürücünüzü temsil eder) ve Tamam düğmesini tıklatın.
- 4. Yüklemeyi tamamlamak için ekrandaki yönergeleri takip edin.
- 5. Ístem geldiğinde bilgisayarınızı yeniden başlatın.

## Sürücü ve uygulamaların kaldırılması

Getting Started PDF el kitabına (Íngilizce) başvurun. Baþlat → Programlar → Creative → Sound Blaster Live! → Online Manual menüsüne gidin Bu yönergeler tüm Windows uygulamalarında kullanılabilir.

Copyright © 2002, Creative Technology Ltd. Tüm hakları saklıdır. Bu belgedeki bilgiler önceden haber verilmeksizin değiştirilebilir ve Creative Technology Ltd. açısından bir taahhüt olusturmaz.